# Windows Software Installation

For use by:<br>Version:<br>Date: Date: 16-07-2014

For use by: Students, Employees Owner: @Hok /SSC ICT

 $\int_0^t$ 

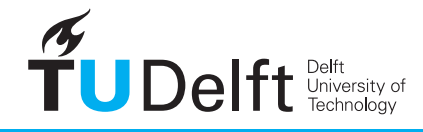

**Challenge the future** 

(this page was intentionally left blank)

# Installing Autodesk Mudbox 2015 on Windows

The files for installing Autodesk software are available at: http://students.autodesk.com

## Before you begin

The following instruction is supported by the TU Delft and has been tested to be working. However, we offer this manual to you as an extra service. In case you have a configuration or version of Windows other than the one described here and you have problems installing Mudbox 2015, neither ICT nor a Servicepoint will be able to help you install Mudbox 2015.

# Downloading Mudbox via Autodesk Education Community

Step 1. Go to **http://students.autodesk.com**. Step 2. To create a new account click **Sign in** and in the drop-down menu go to **Need an education account?**

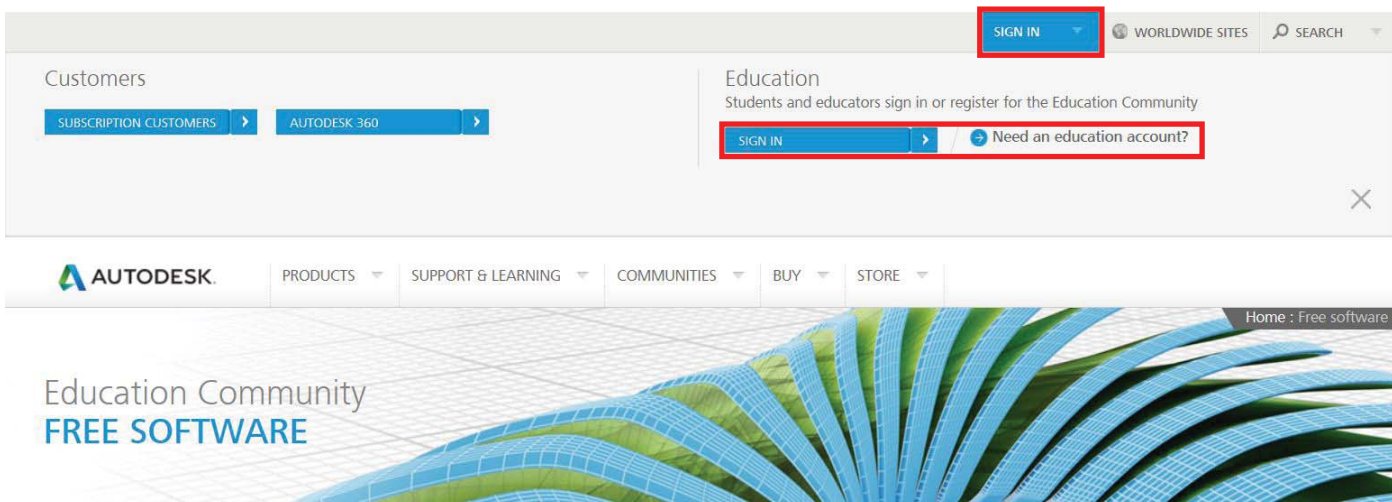

 $\times$ 

Step 3. Use your **@student.tudelft.nl** e-mail address to register.

After registering you will receive an activation e-mail. Click the link hererin to verify your e-mail address and complete the registration process.

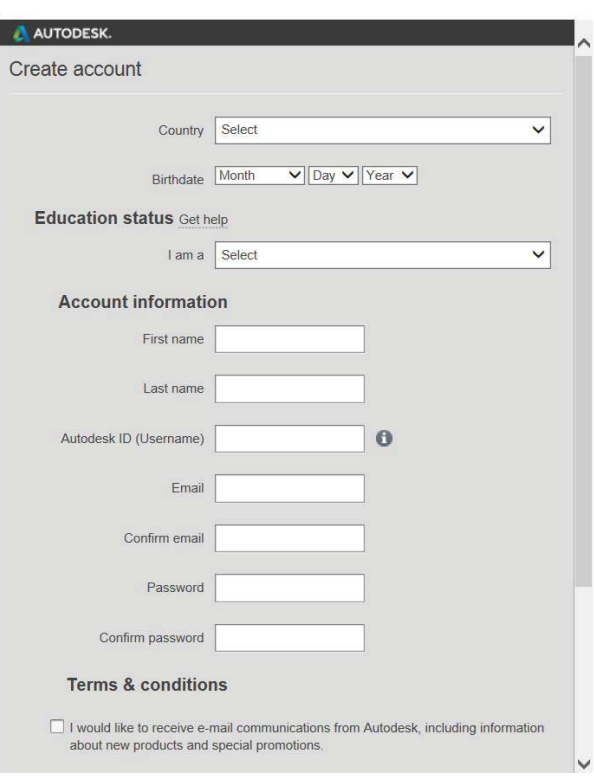

Step 4. You will find a list of all available software when you scroll down on the webpage.

Find and click **Mudbox**.

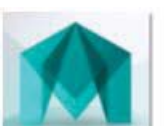

### Maya LT

A 3D animation tool for indie and mobile game developers.

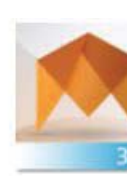

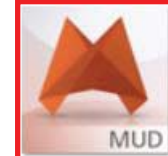

# **Mudbox**

3D digital sculpting and texture painting software.

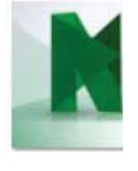

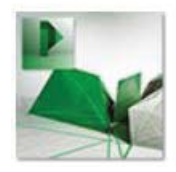

**Point Layout** Create, export, or import coordinate data for construction field layout.

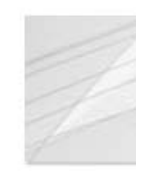

Step 5. Choose the correct software from the drop-down lists as shown in the image below. You will receive a serial code (a copy of which will be sent to your e-mail).

Step 6. Click on the arrow to the right of Install Now and choose **Browser Download** from the drop-down menu.

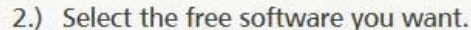

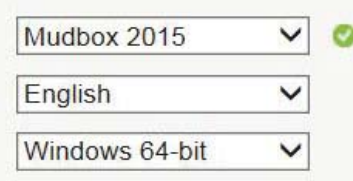

### 3.) Review and download.

Mudbox 2015 - WIN 64 - EN Your serial number: Product key:

 $\bullet$  An email containing the license information above has been sent to you.

#### **Important License Information**

While the Autodesk Educational Version software incorporates all the functionality of our professional licenses, it may not be used for commercial or for-profit purposes, as more fully described in the License and Services Agreement. Term-based licenses of Autodesk Educational software are not eligible for product upgrade or migration to a commercial license. The licensed software obtained on this site may not be installed or used on institutional computers located in classrooms and laboratories (except for an institutional computer assigned to a faculty member by an educational institution for the faculty member's sole use), and may only be installed and used on the personal computer of the eligible Autodesk Education Community member.

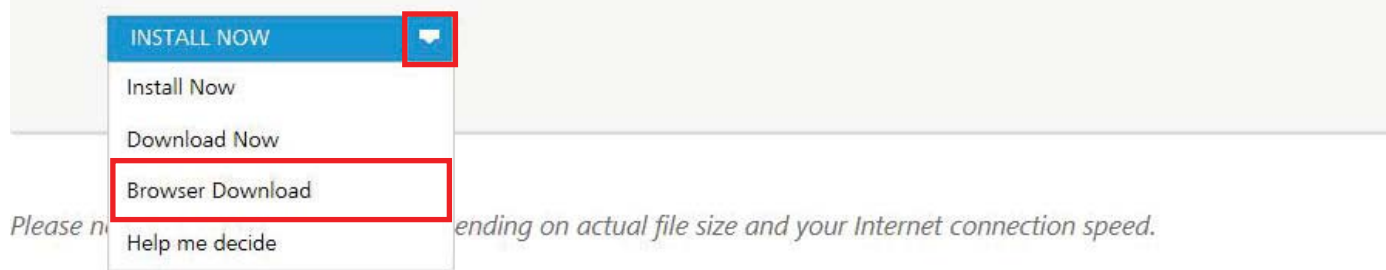

#### Installing Mudbox 2015

Step 1. Launch the Mudbox executable file that you downloaded. Click OK to extract the install files. By default the files will be extracted to: C:\Autodesk\Autodesk\_MBX\_2015\_English\_French\_ German\_Japanese\_Win\_64bit\_dlm.

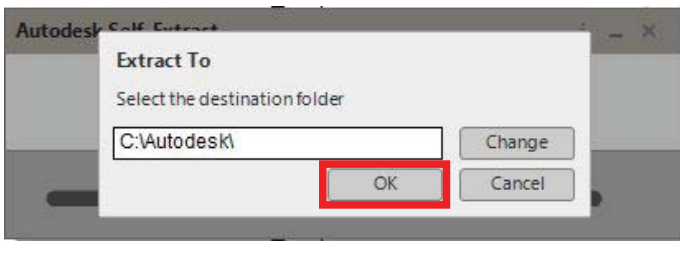

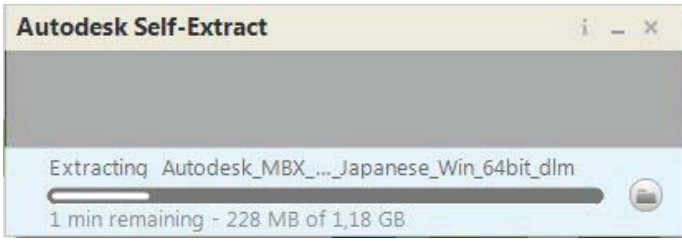

Step 3. In the License Agreement window select your Country or Region from the drop-down list. Then select **I Accept** and click **Next.**

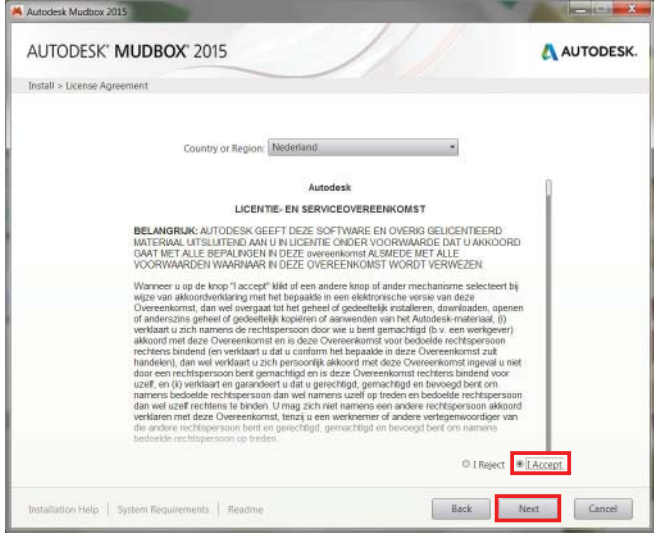

Step 2. After the files are extracted the installer will launch automatically. When the installer has initialized choose **Install**.

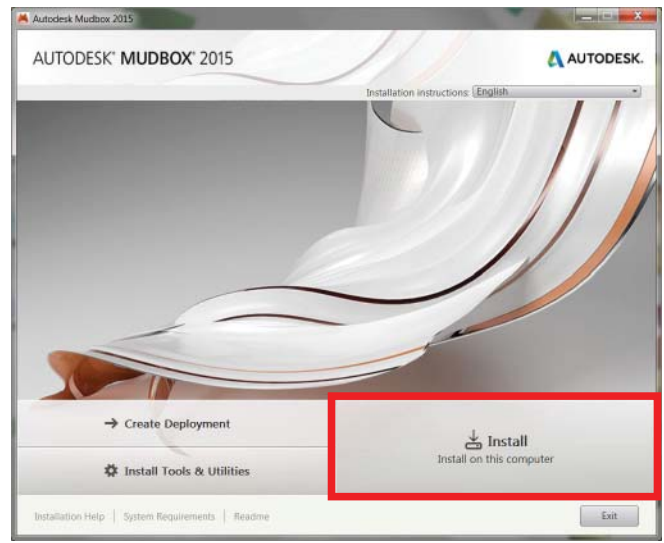

Step 4. In the Product Information window select **Stand-Alone** as License Type.

Under I have my product information enter your product key and serial number. Click **Next** to continue.

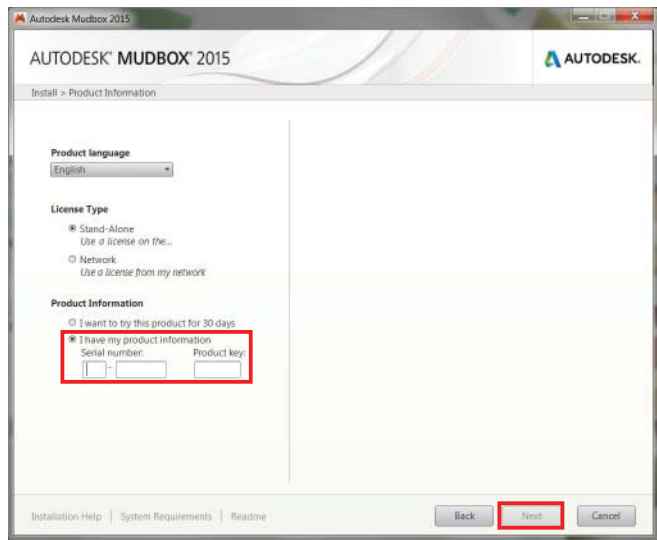

Step 5. In the Configure Installation screen click Install.

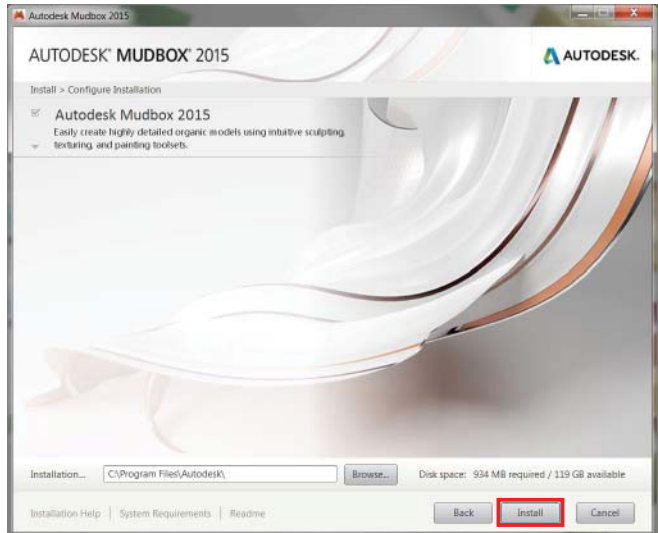

Step 7. Verify that Mudbox is installed successfully. Click **Finish**.

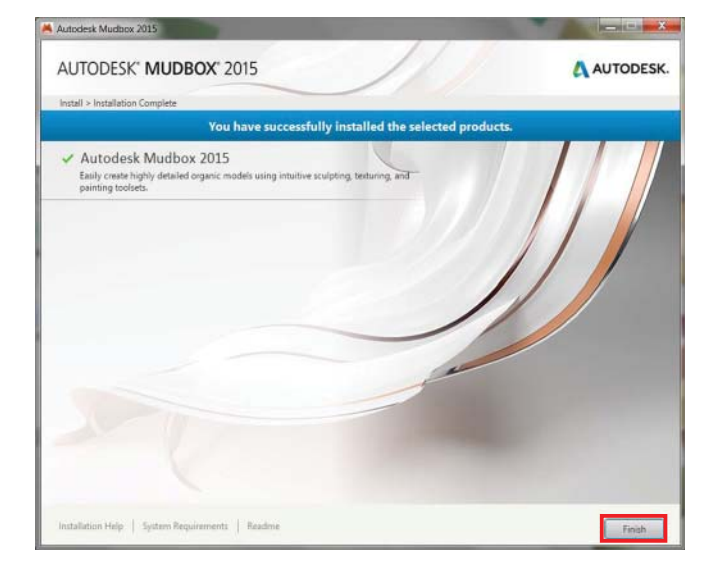

Step 6. The Installation Progress window appears. This might take a while.

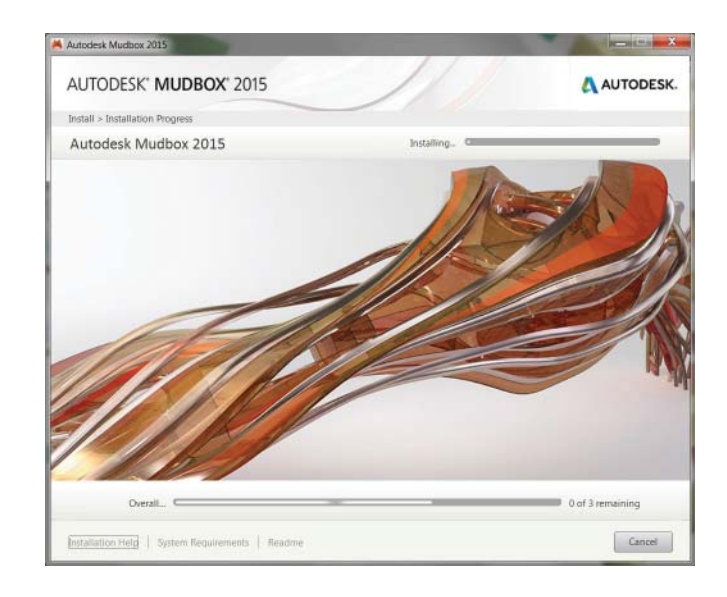

#### Running Mudbox 2015

Step 1. When you start Mudbox 2015 for the first time it will automatically activate the product. A window will appear prompting you to read and agree to the privacy statement. Click **I Agree**.

Step 2. A Mudbox setup window will appear. Check the settings in the Mudbox Setup screen and click **OK**.

These settings don't need to be changed. They can be changed at anytime through the Mudbox settings.

For Language go to: Windows > Preferences > User interface

For Interaction mode go to: Windows > Hotkeys

For Working files go to: Windows > Preferences > Paths

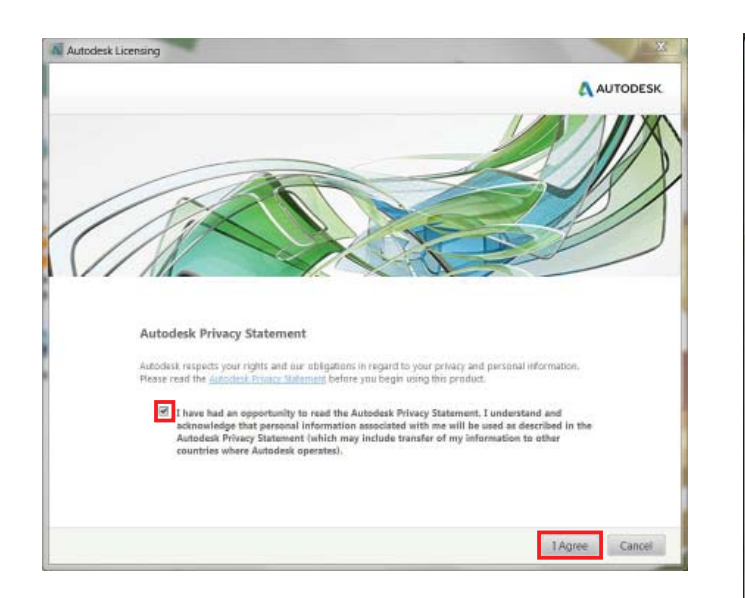

 $| 2 |$  $\mathbf x$ Mudbox Setup Language What language should the Mudbox Interface use? Language English (United States)  $\overline{\phantom{0}}$ **Sprache** What language do you prefer for the help? Langue English (United States) **Interaction Mode DEREC** EXP Set my mouse and keyboard interaction to **ENSP**<br>ENT Mudbox Working Files Please specify a folder in which Mudbox can store its<br>working data files. For best performance, put the folder<br>on a local drive where you have a lot of disk space. C:/Users/YouvDocuments/Mudbox/2015-x64/data  $\overline{\phantom{a}}$